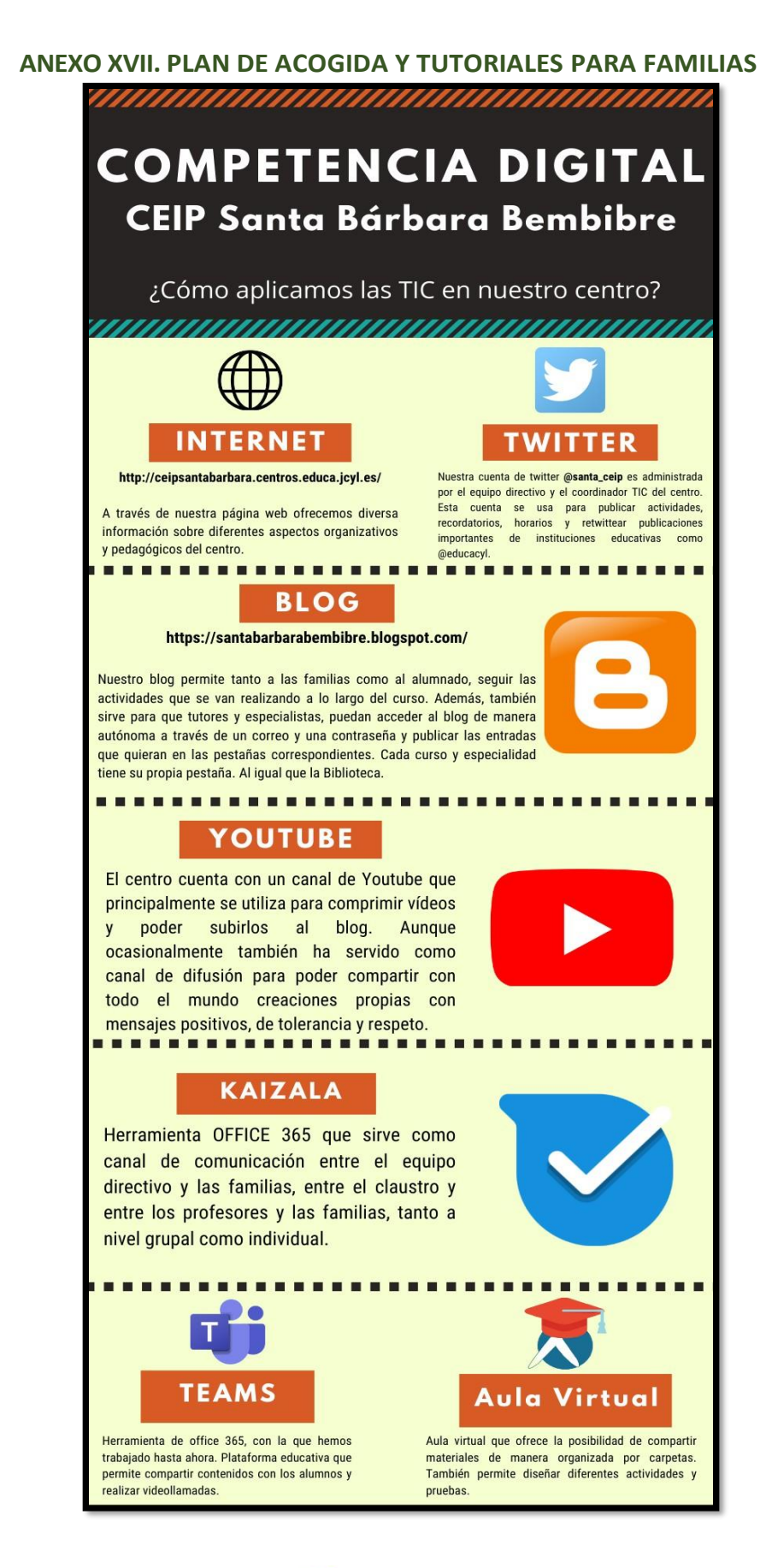

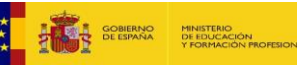

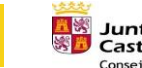

**Junta de<br>Castilla y León<br>Consejería de Educación** 

Plan de Recuperación. Transformación y Resiliencia is: max

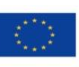

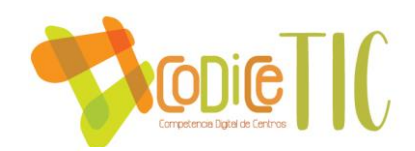

### **CÓMO ACCEDER A TEAMS**

- 1. Desde la página de la junta: https://www.educa.jcyl.es
- 2. Acceder a "Acceso privado".

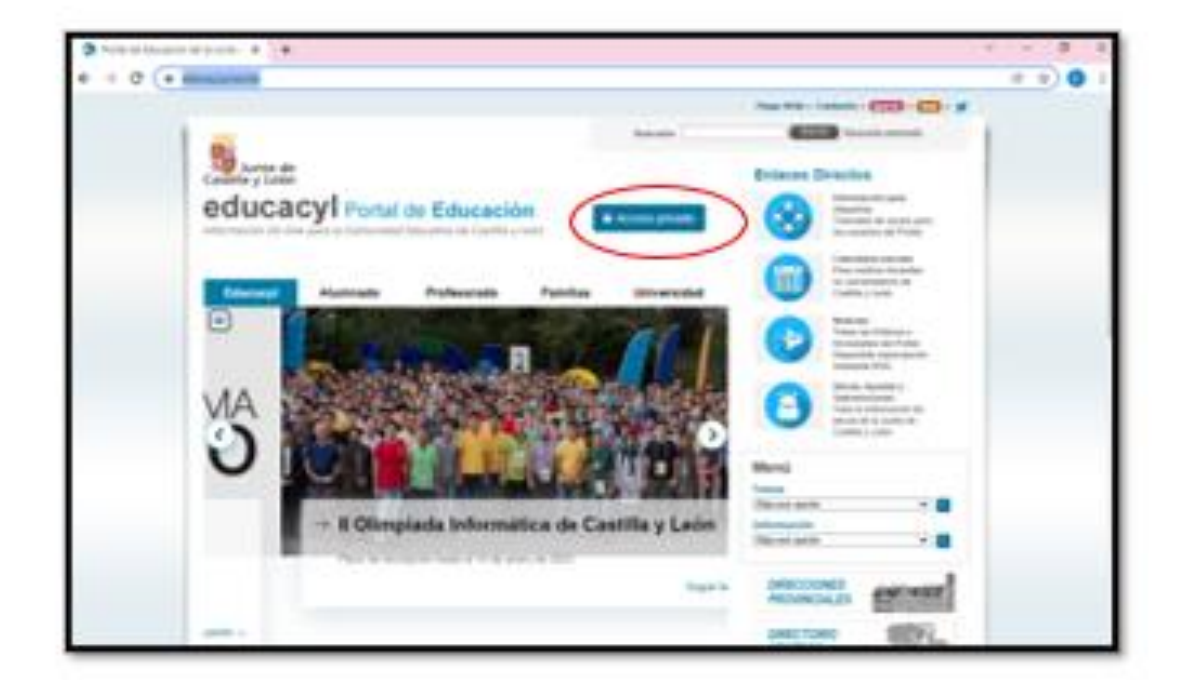

3. Introducir el nombre de usuario y contraseña.

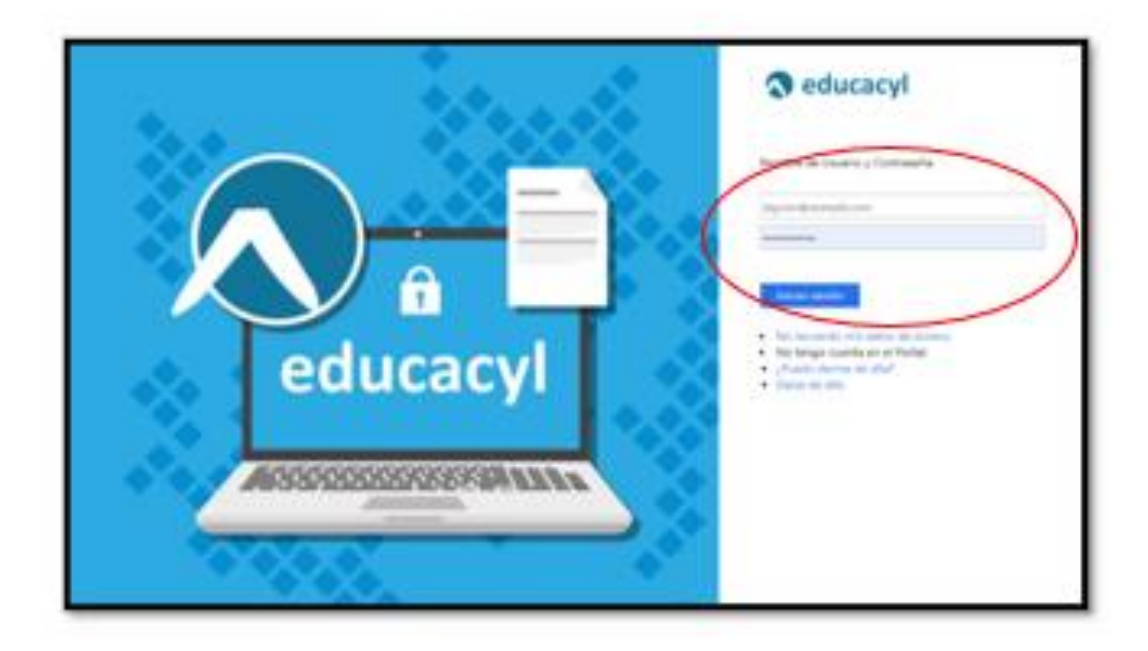

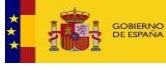

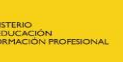

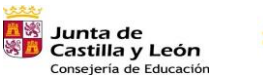

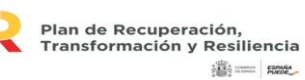

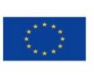

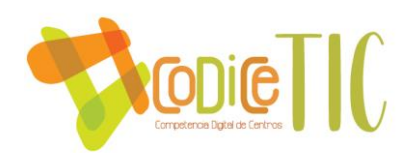

4. Clicar en "Acceso a mi zona privada".

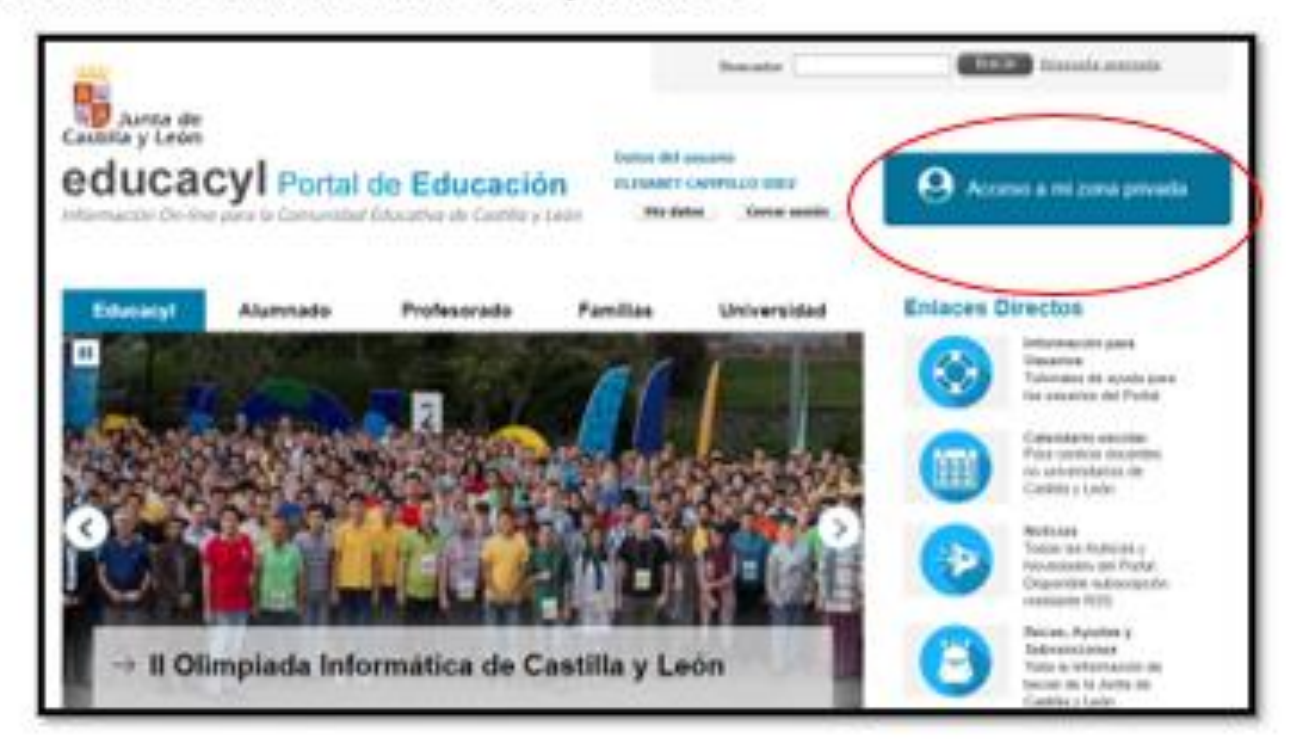

5. Entrar en Ms Teams - Educacyl.

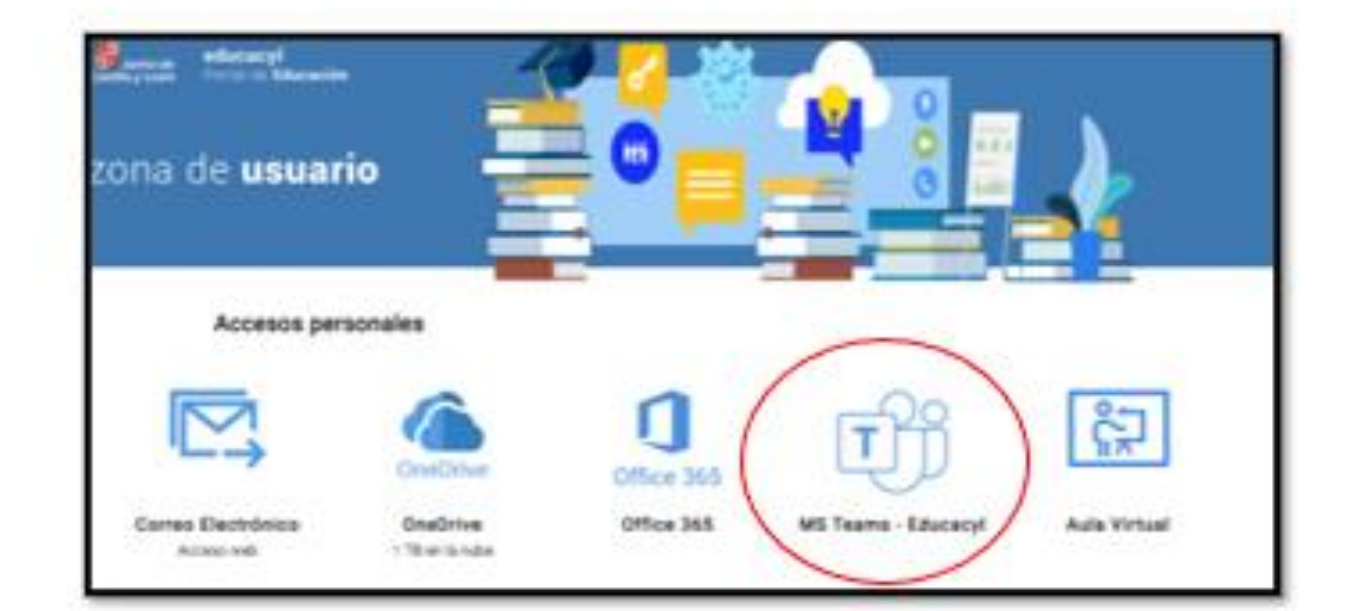

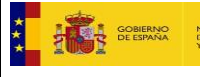

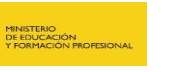

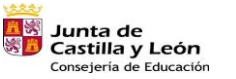

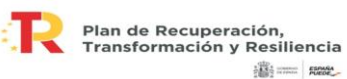

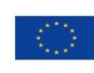

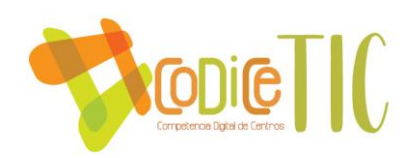

6. Volver a introducir el nombre de usuario y contraseña de educacyl.

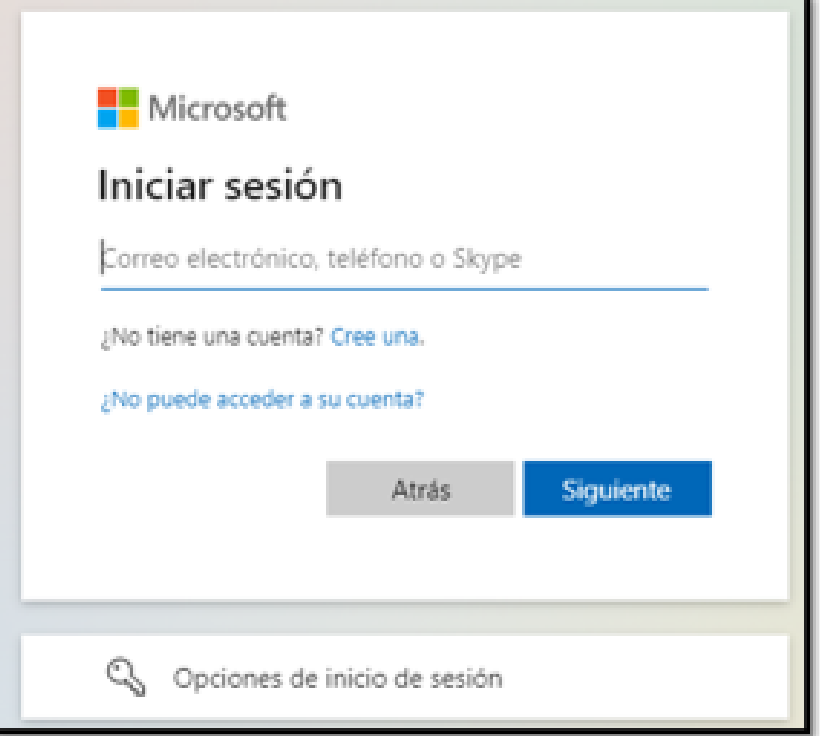

7. Luego, habrá que decidir si dejamos la sesión iniciada. La elección no influye para su correcto uso.

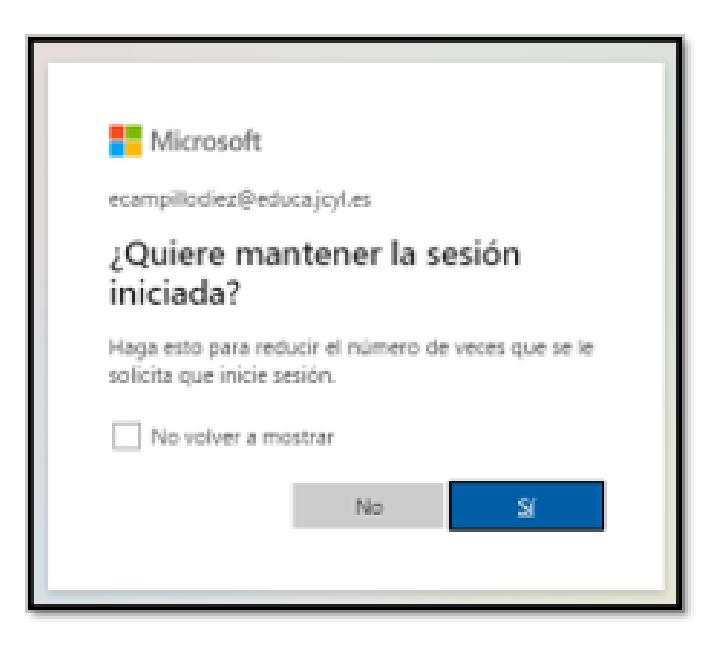

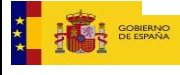

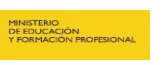

**El<sup>igo</sup> Junta de<br>Castilla y León<br>Consejería de Educación** 

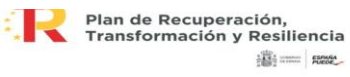

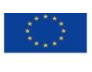

Financiado por la Unión Europea NextGenerationEU

 $\overline{\mathbf{4}}$ 

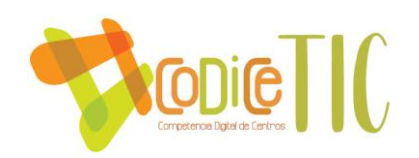

8. Ahora, ya estará disponible el escritorio de TEAMS, en el que se podrán observar todos los equipos a los que se esté incluido, y en el margen izquierdo, las principales herramientas de las que dispone la aplicación.

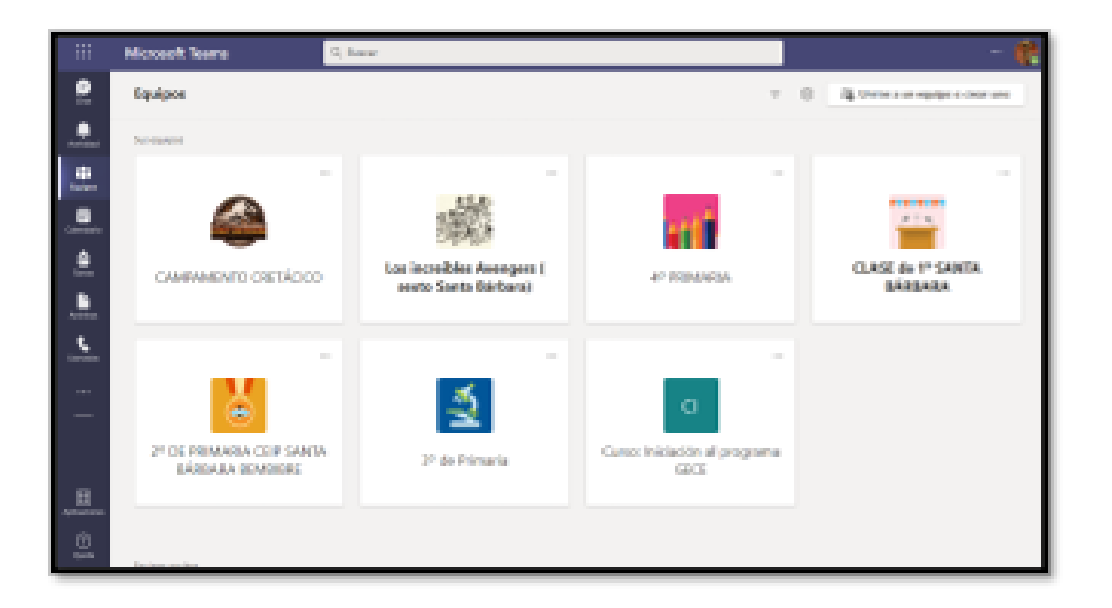

### 9. Principales herramientas del margen izquierdo:

- El chat: Permite mantener conversaciones individuales y grupales con un profesor, compañero o con un grupo de estos. Desde el chat, también se pueden establecer las videollamadas, tanto a nivel individual como grupal. Además, de enviar archivos o audios.
- Actividad: Esta pestaña contiene un registro de todas las actividades y novedades que suceden en el escritorio TEAMS.
- Calendario: En el calendario se registran todas las actividades programadas.
- Tareas: En esta pestaña, se guardan las diferentes tareas que programan los profesores.
- Archivos: Se incluyen todos ellos en esta pestaña.
- Llamadas: Recoge un registro de todas las llamadas y videollamadas.

136

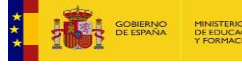

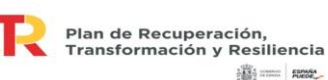

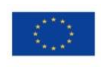

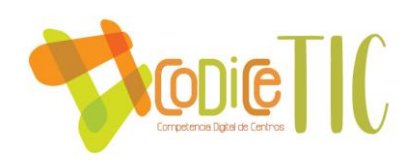

#### 10. Equipos:

Dentro de cada equipo se encuentran todos los canales de cada área; existe un canal para cada asignatura. Estos canales, funcionan como una especie de muros interactivos, en el que los profesores pueden colgar diferentes comentarios, textos, archivos o enlaces, y los alumnos pueden responder, incluso subir archivos, en cada una de las publicaciones del profesor.

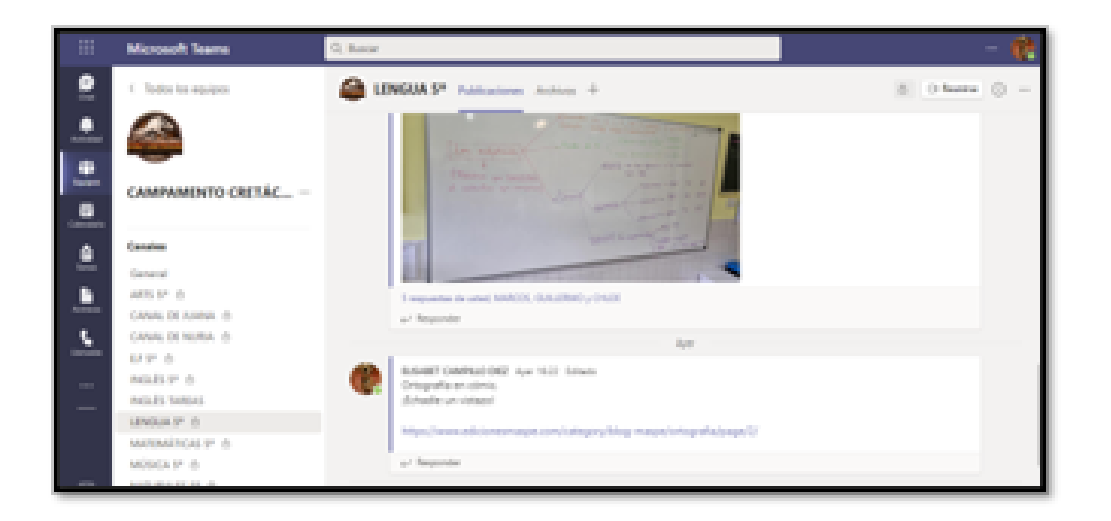

◆ Otra manera de acceder a TEAMS, sería directamente desde la aplicación del escritorio o del móvil. Los pasos que seguir son los mismos que los explicados a partir del paso número 6 (sin aparecer el  $7)$ .

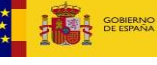

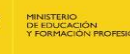

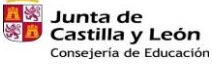

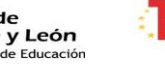

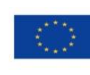

Financiado por la Unión Europea NextGenerationEU

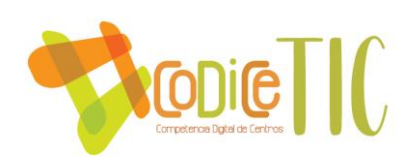

### **ACCEDER AL TEAMS POR INVITACIÓN AL CORREO DE EDUCACYL**

1. Ingresamos a nuestra cuenta de correo institucional en Outlook de Office 365.

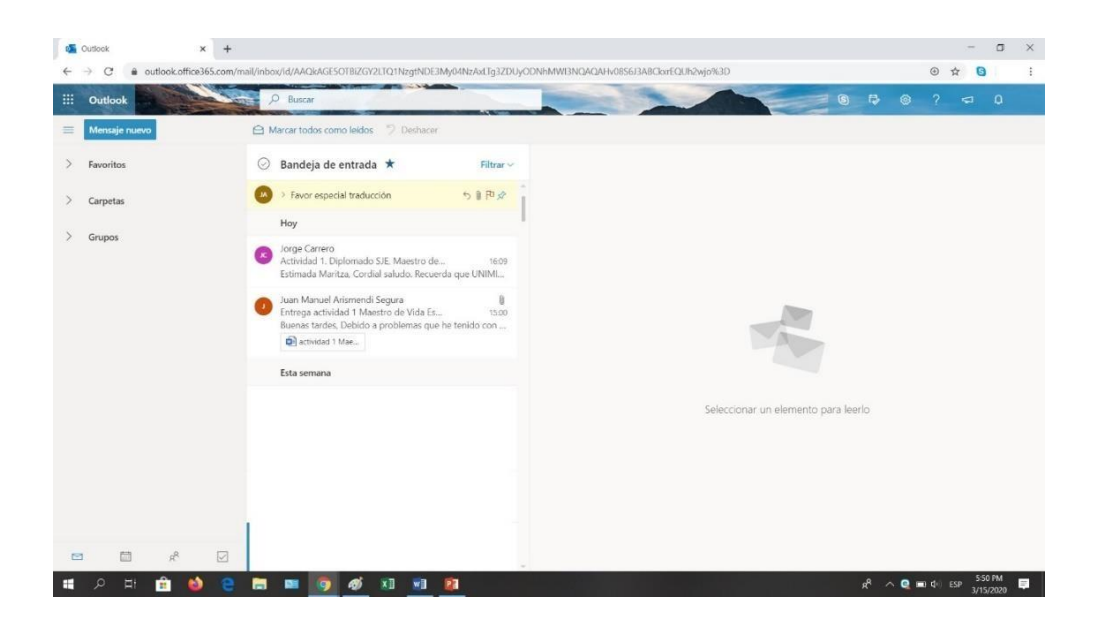

2. Buscamos el correo de invitación al grupo y damos clic en Abrir Teams.

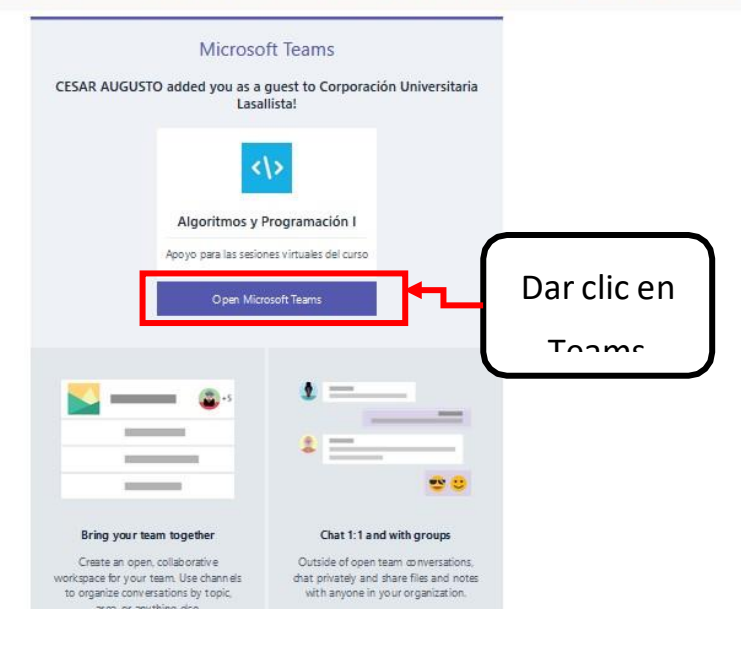

You have been added as a quest to Corporación Universitaria Lasallista in Microsoft Teams

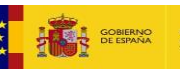

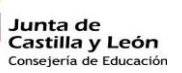

四路<br>網羅

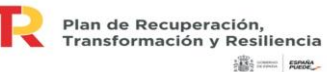

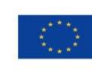

满= m

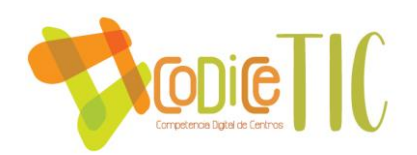

1. Después tenemos dos opciones, abrir Teams en el mismo navegador o descargar la aplicación e instalarla en nuestro celular o computador. Si la vamosa abrir en navegador damos clic en Cancelar.

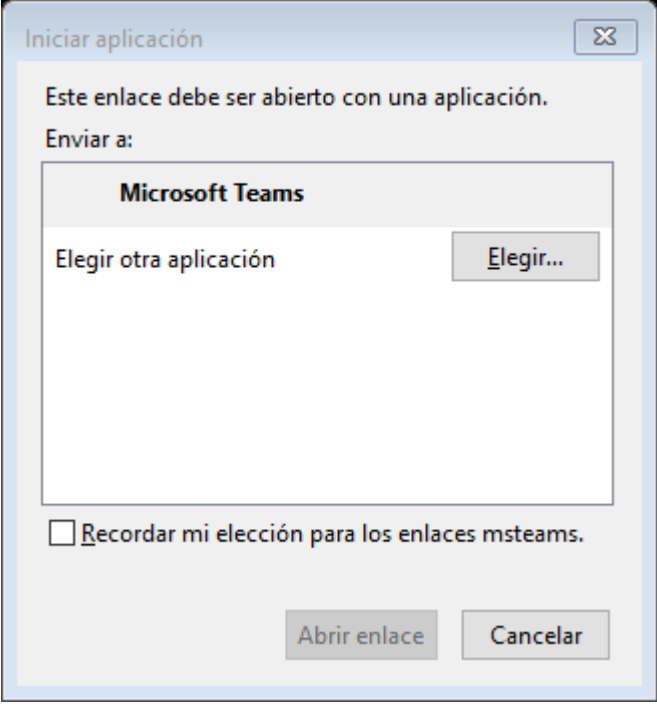

2. Damos clic en Usar la aplicación Web en su lugar. Se recomienda Obtener la aplicación de Teams e instalarla en su celular o computador.

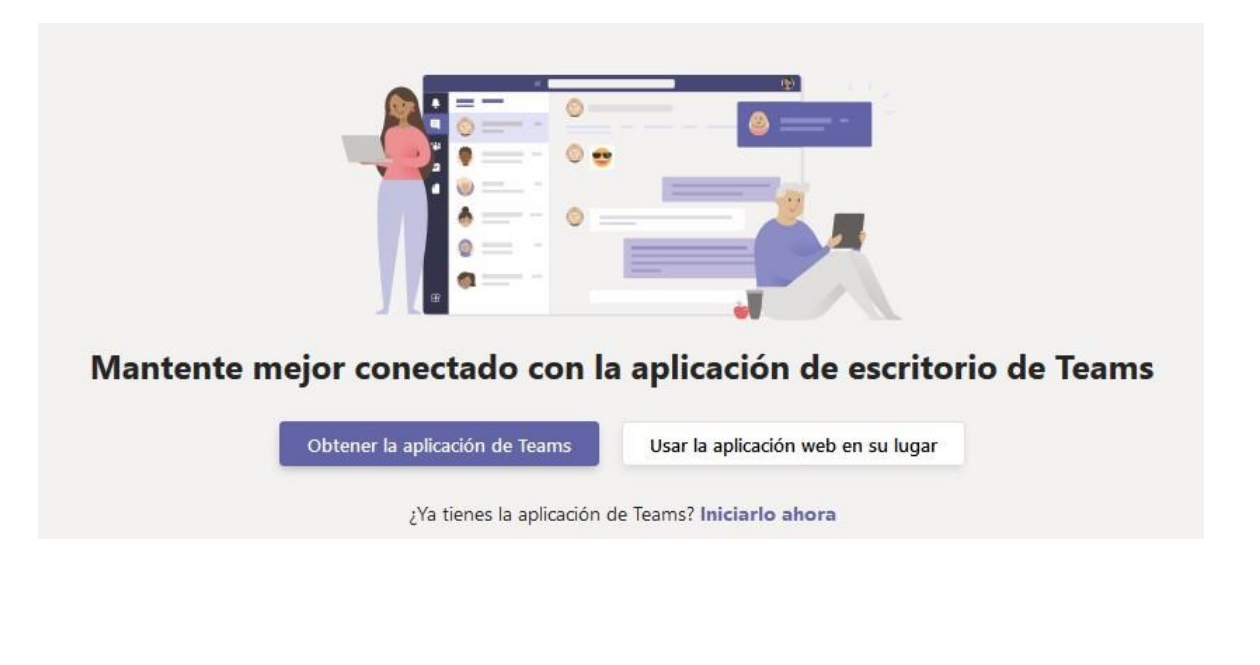

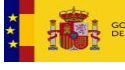

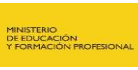

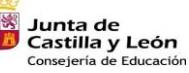

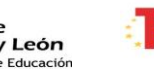

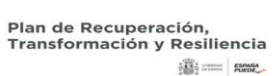

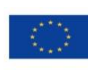

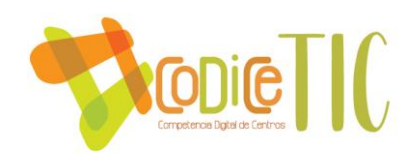

3. Una vez hemos ingresado a Teams, nos debe mostrar en los equipos existentes. Si no, dar clic en la izquierda sobre el botón

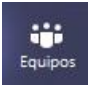

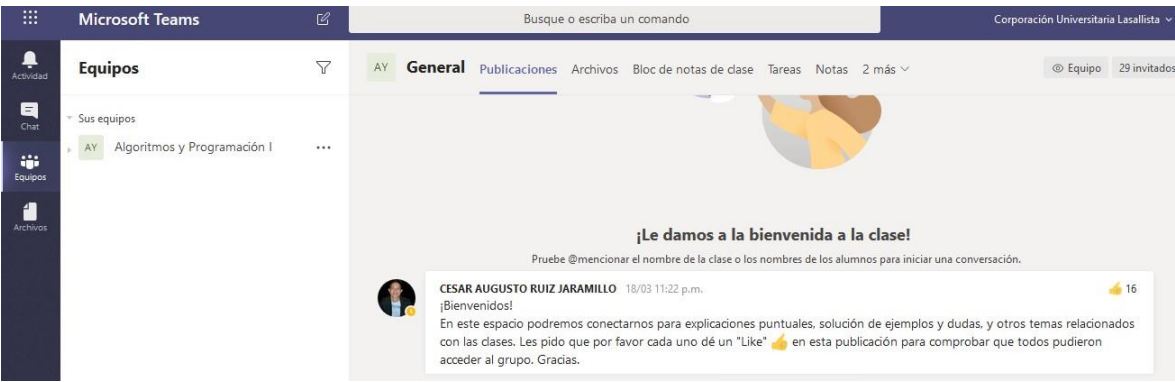

Puedes descargar Microsoft Teams en Android/IOS desde este [enlace.](https://products.office.com/es-mx/microsoft-teams/download-app#desktopAppDownloadregion)

# **¿CÓMO REVISAR EL MATERIAL DE MI CLASE?**

1. Cuando ingresamos a la clase, podemos revisar los archivos del material declase que el docente ha cargado. Para ello, damos clic en Archivos.

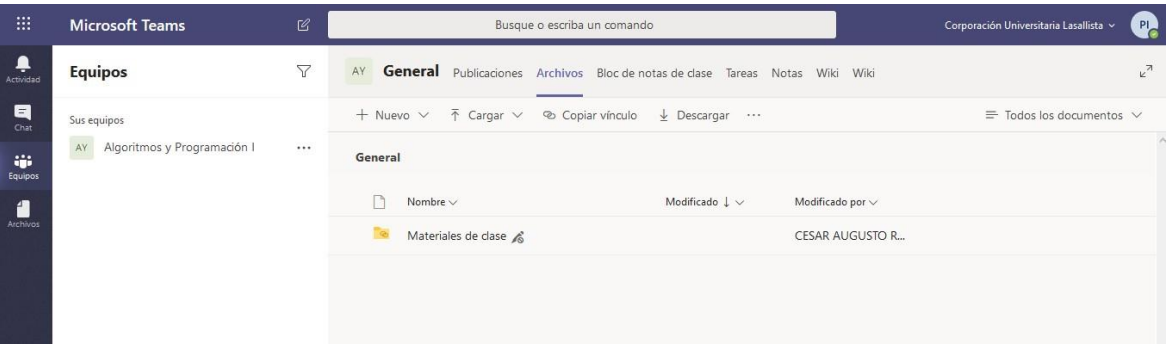

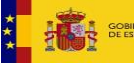

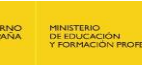

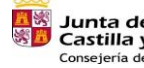

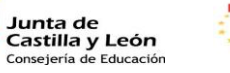

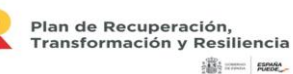

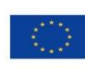

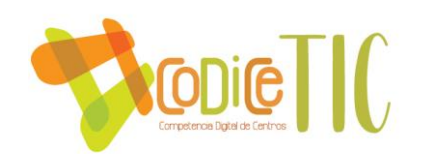

2. Los archivos pueden estar dentro de la carpeta Materiales de clase o por fuerade la misma.

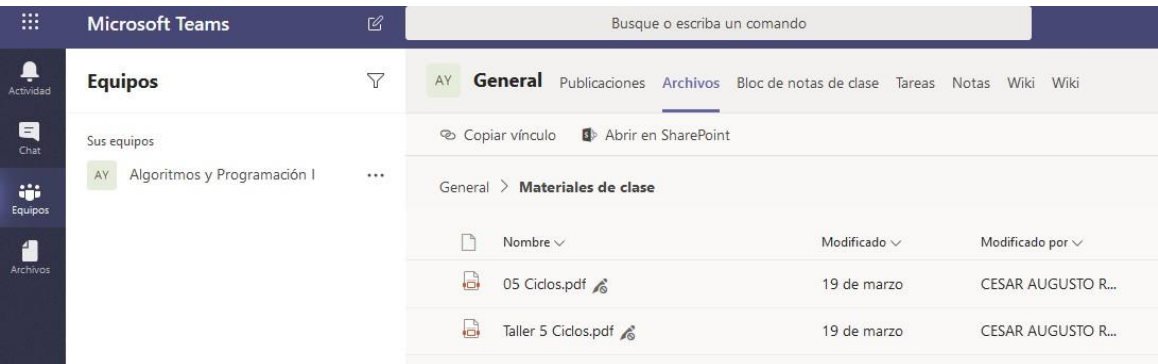

### **¿CÓMO HACER UNA TAREA O CUESTIONARIO DENTRO DE MI CLASE?**

1. Una Tarea es una actividad en la que enviamos un archivo, imagen, etc. para surevisión y/o calificación. Un cuestionario es una actividad en la que respondemosunas preguntas en línea. Si queremos acceder a las actividades que nos han asignado, debemos dar clic en el menú Tareas.

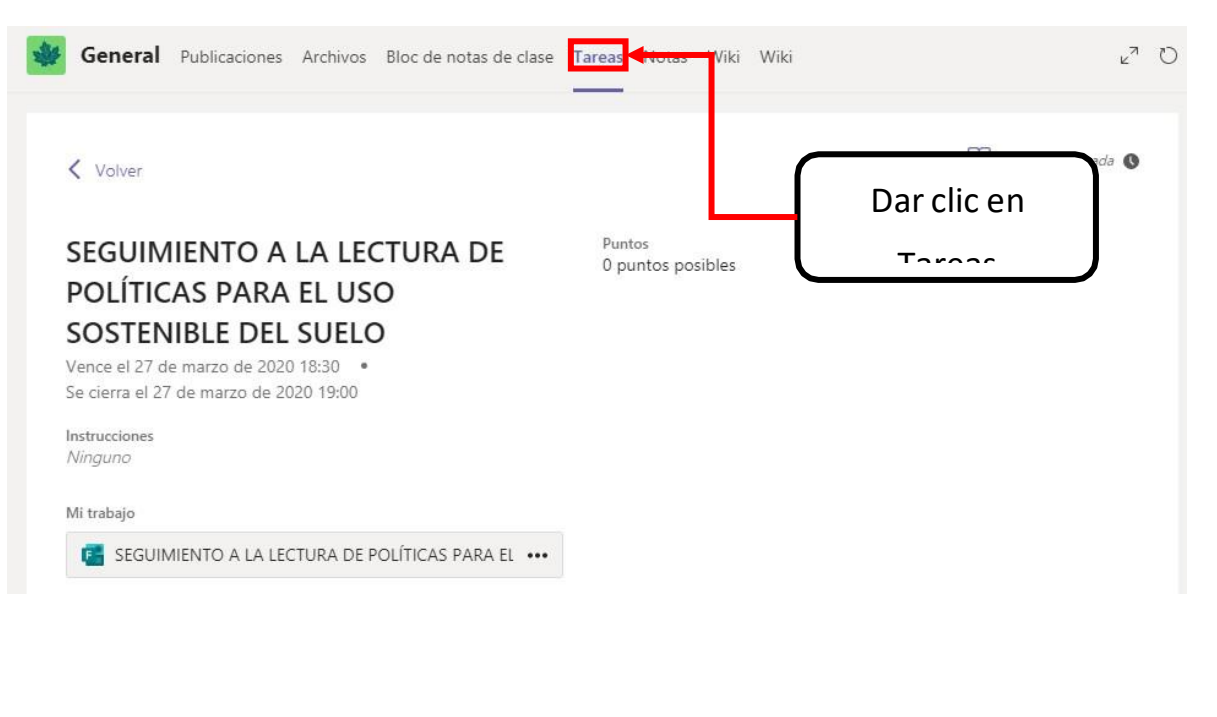

Plan de Recuperación,<br>Transformación y Resiliencia

**Billy come former** 

**Junta de<br>Castilla y León<br><sub>Consejería de Educación**</sub>

Financiado por la Unión Europea

NextGenerationEU

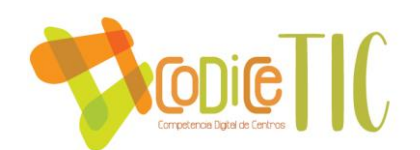

2. Otra forma es revisar en Publicaciones, pues allí debe aparecer la asignación como se muestra a continuación:

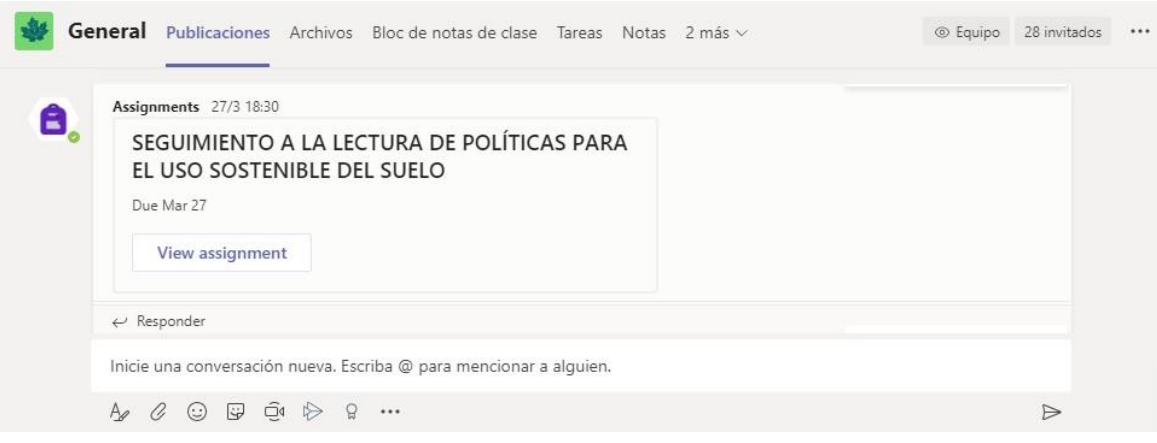

3. Para acceder a la tarea asignada, damos clic en su nombre.

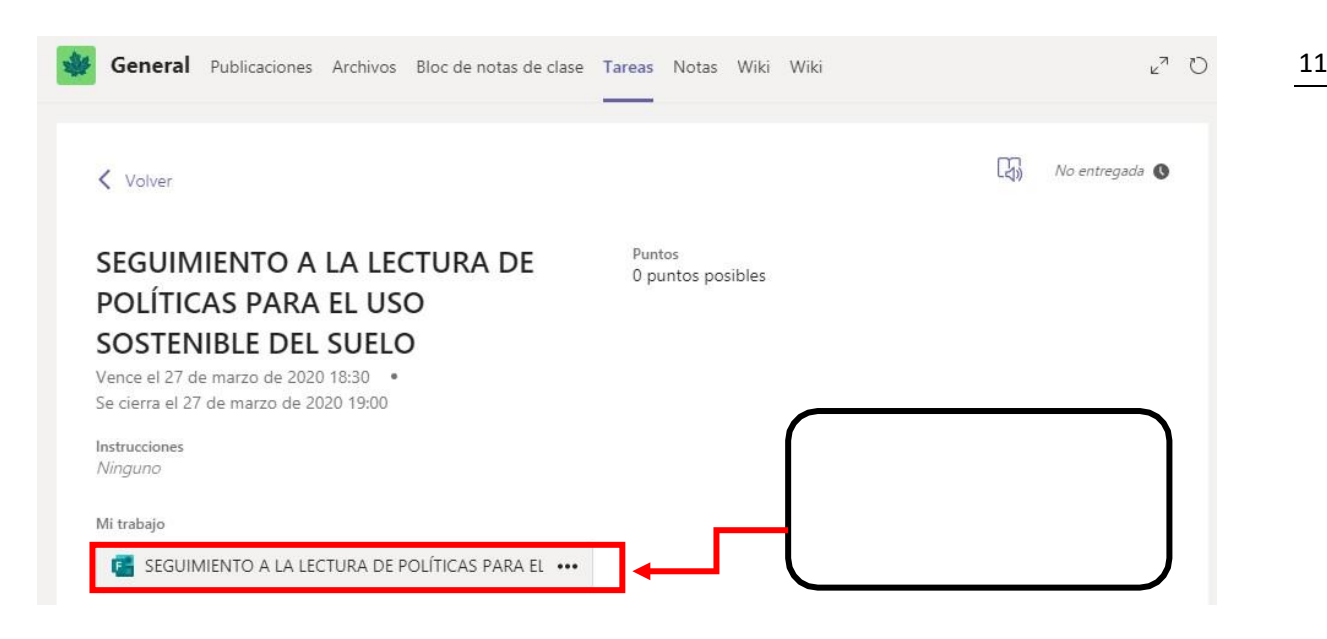

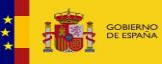

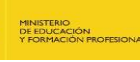

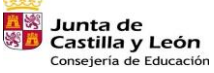

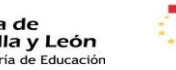

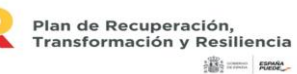

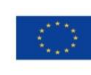

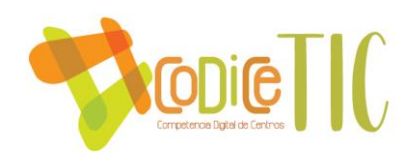

1. La tarea puede ser también un cuestionario de preguntas, que el docente puede configurar e incluso asignar un tiempo máximo para su solución por parte del estudiante.

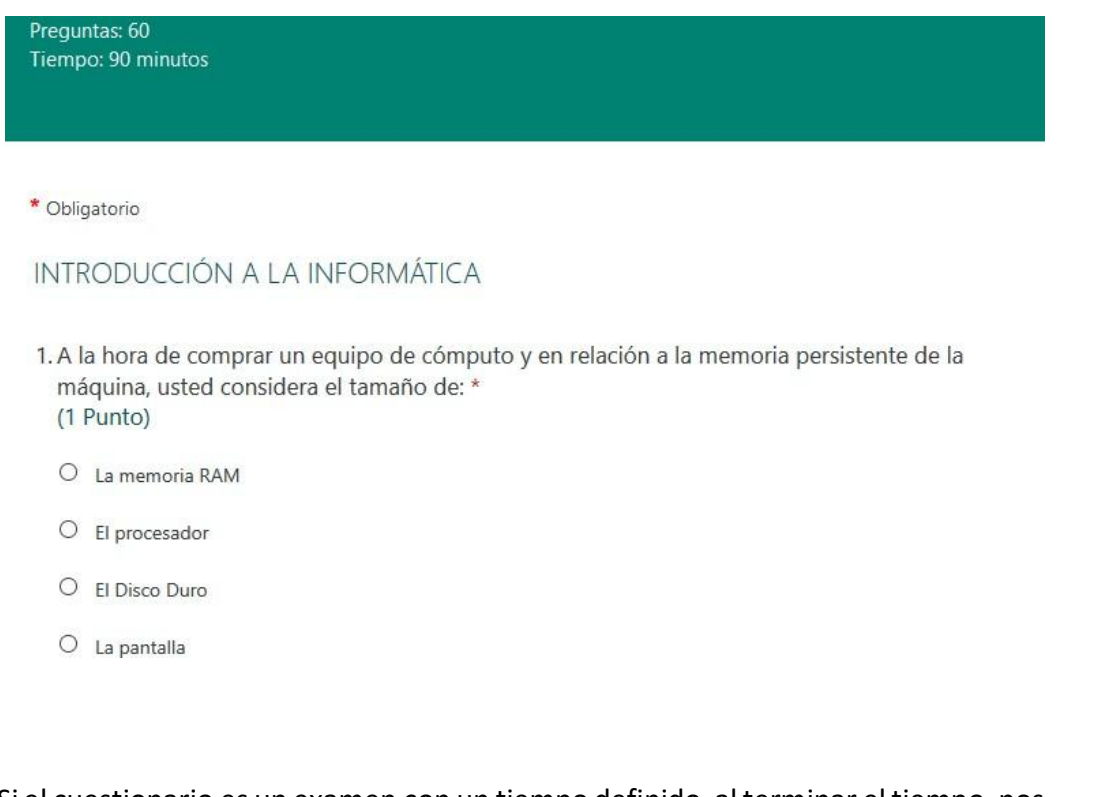

2. Si el cuestionario es un examen con un tiempo definido, al terminar el tiempo, nos mostrará un mensaje indicando que el tiempo ha vencido.

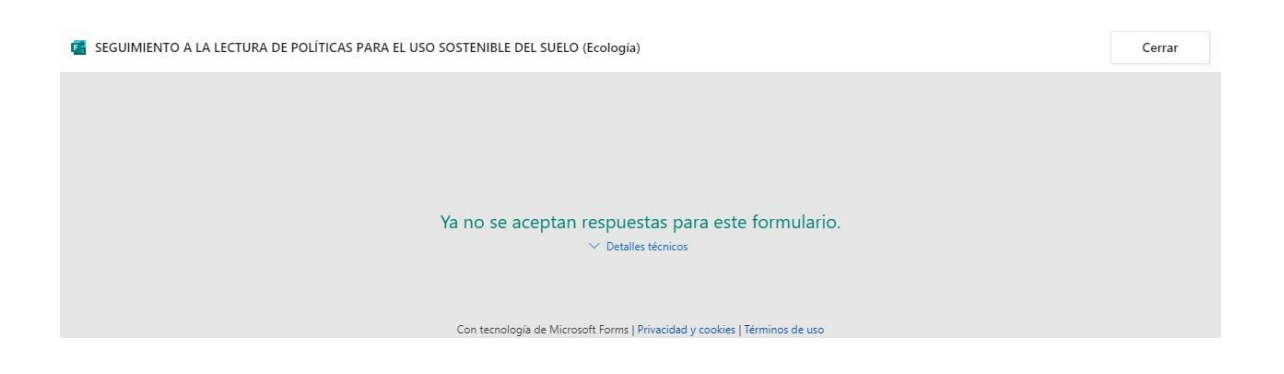

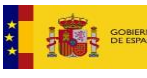

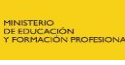

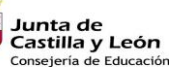

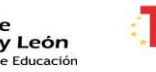

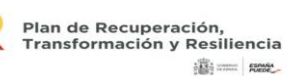

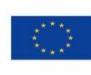

Financiado por la Unión Europea

**NextGenerationEU** 

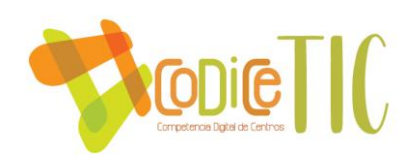

# **¿CÓMO ENTRAR A LA SESIÓN VIRTUAL DE CLASE?**

1. Todos los equipos o grupos de clase traen el canal llamado General desde donde se puede tener acceso a publicaciones, archivos, tareas, etc. Desde allí podrá acceder a las reuniones (si no están en el canal General, revise los demáscanales del grupo).

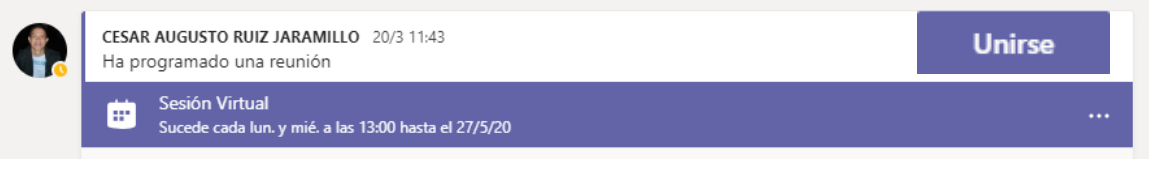

2. Cuando damos clic en la reunión aparecerá el botón de Unirse. También, si la reunión ya comenzó nos aparecerá el botón Unirse en publicaciones.

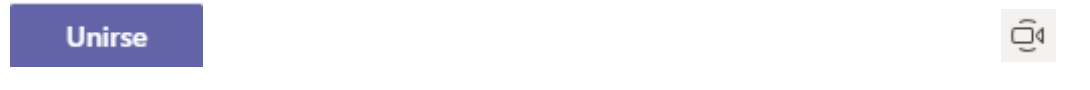

3. Para unirse a la clase, se recomienda descargar e instalar la aplicación o usar un navegador compatible como Google Chrome o Microsoft Edge. Cuando damos clic en ese botón nos pregunta si deseamos activar la cámara y el micrófono, respondemos Sí. Y listo, así de sencillo.

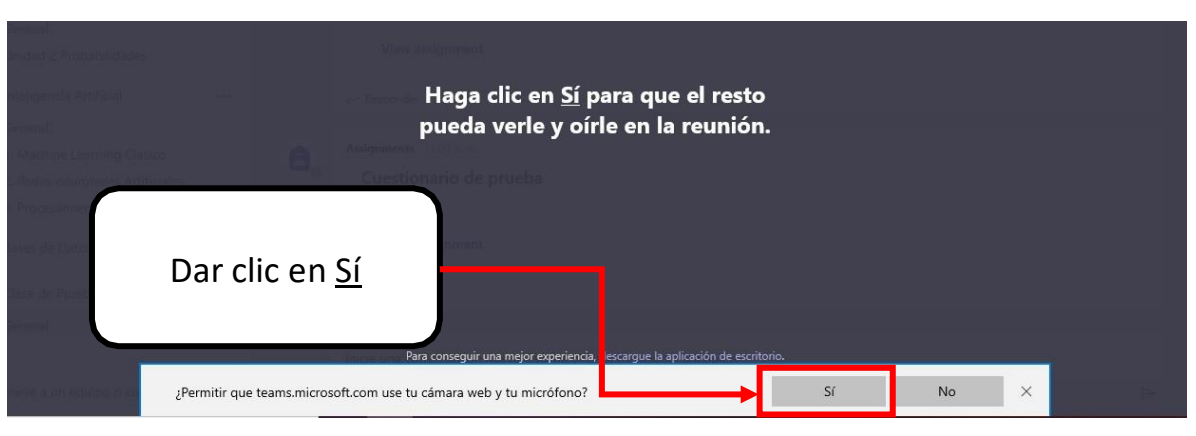

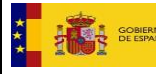

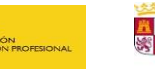

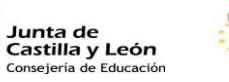

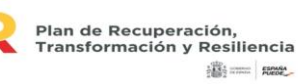

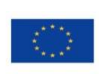

Financiado por la Unión Europea

NextGenerationEU

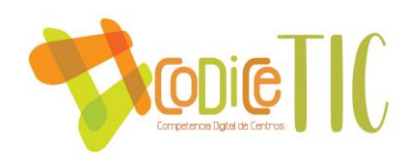

### **INFORMACIÓN FINAL**

Recuerda que ingresas como invitado a los grupos.

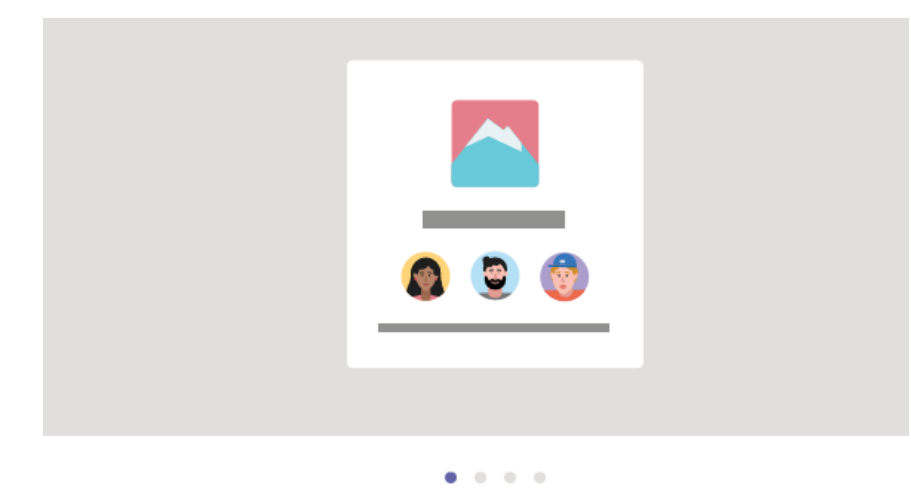

#### Se va a unir a Equipos como invitado

¡Le damos la bienvenida! Como invitado, puede trabajar y chatear con otros usuarios, así como navegar por temas, archivos y muchas otras cosas a través de los canales.

Puedes chatear con una persona en particular o hablar en el chat para todo el grupo.

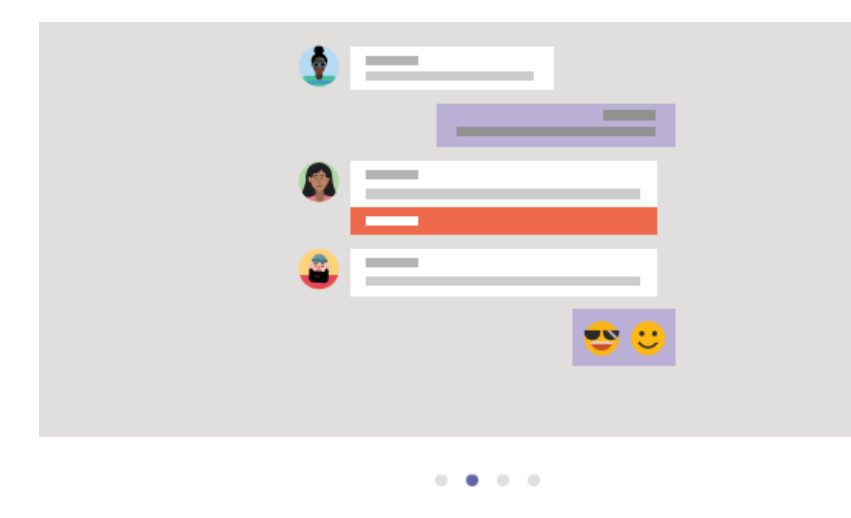

#### Chat 1:1 o grupal

Comparta ideas en conversaciones de equipo abiertas o chatee en privado con cualquier usuario de esta organización. Lea archivos en los chats y comparta sus propios archivos en los canales.

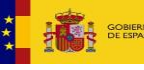

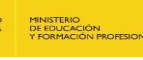

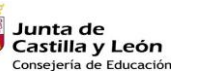

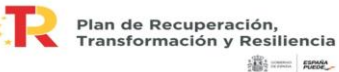

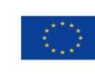

满= m

Financiado por la Unión Europea NextGenerationEU

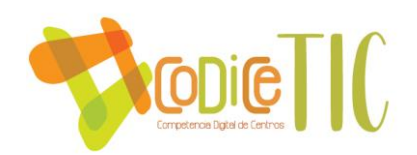

Puedes conectarte a las sesiones virtuales de tus clases.

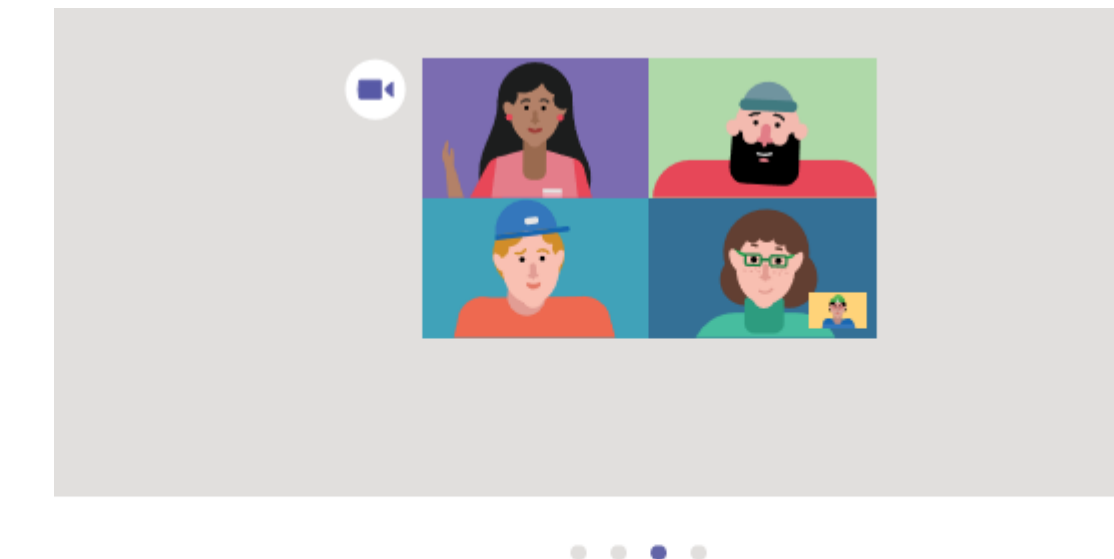

### Conectarse a través de conferencias en línea

Únase a reuniones programadas o inicie su propia reunión pública improvisada en cualquier canal. Use la pantalla y el vídeo compartidos para que todos tengan la sensación de estar más cerca.

Puedes activar las notificaciones de Teams para que estés actualizado de cualquier publicación en el grupo.

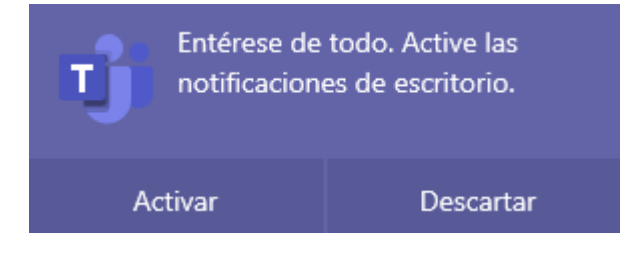

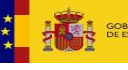

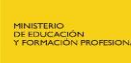

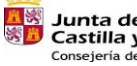

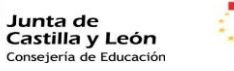

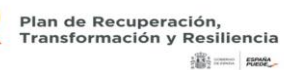

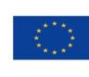

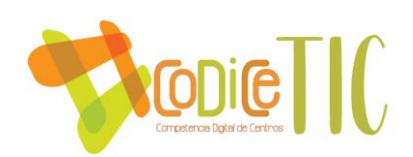

### **INSTRUCCIONES ACCESO AULA VIRTUAL**

Existen dos formas de acceder al Aula Virtual:

### **A través de la web del centro educativo.**

1. Buscamos o escribimos, directamente en cualquier navegador (Chrome, Mozilla, Edge…), la dirección web del colegio:

<http://ceipsantabarbara.centros.educa.jcyl.es/sitio/>

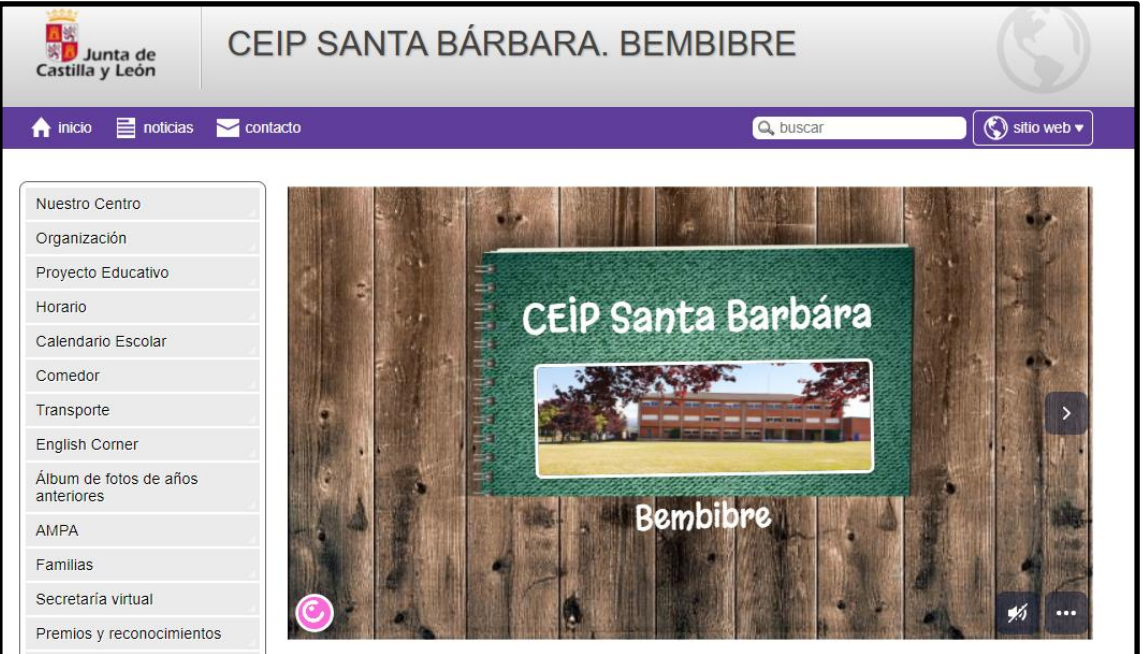

2. En la parte superior derecha pinchamos sobre un dibujo del planeta Tierra que pone "sitio web". Se abre un desplegable y debajo aparecerá la opción de "aula virtual", con el icono de un birrete, es el que seleccionaremos.

![](_page_15_Picture_8.jpeg)

![](_page_15_Picture_9.jpeg)

**Junta de<br>Castilla y León<br><sub>Consejería de Educación**</sub>

![](_page_15_Picture_11.jpeg)

![](_page_15_Picture_12.jpeg)

Financiado por la Unión Europea NextGenerationEU

![](_page_16_Picture_0.jpeg)

3. Aparecerá otra pantalla en la que habrá que identificarse con las claves de Educacyl. Para ello clicamos en "acceder", que está esquina superior derecha o también en el menú de la derecha debajo de identificación.

![](_page_16_Picture_2.jpeg)

![](_page_16_Picture_3.jpeg)

![](_page_16_Picture_4.jpeg)

![](_page_16_Picture_5.jpeg)

![](_page_16_Picture_6.jpeg)

![](_page_16_Picture_7.jpeg)

![](_page_16_Picture_8.jpeg)

Financiado por la Unión Europea NextGenerationEU

![](_page_17_Picture_0.jpeg)

Y en la ventana emergente que aparece introduciremos nuestro correo y contraseña y pincharemos en "iniciar sesión".

![](_page_17_Picture_2.jpeg)

4. Ahora ya estamos dentro del Aula Virtual del centro. En nuestra portada aparecen todas las asignaturas en las que los profes nos hayan matriculado.

![](_page_17_Picture_4.jpeg)

![](_page_17_Picture_5.jpeg)

![](_page_17_Picture_6.jpeg)

![](_page_17_Picture_7.jpeg)

![](_page_17_Picture_8.jpeg)

![](_page_17_Picture_9.jpeg)

![](_page_17_Picture_10.jpeg)

Financiado por la Unión Europea NextGenerationEU

![](_page_18_Picture_0.jpeg)

Hay un menú desplegable en la esquina superior izquierda, donde se podrá ver el listado de todas las asignaturas, así como el calendario y el acceso a la página de inicio.

![](_page_18_Picture_2.jpeg)

Cuando entremos en cada una de las asignaturas veremos las actividades y los recursos disponibles para poder trabajar con ellos.

![](_page_18_Picture_4.jpeg)

![](_page_18_Picture_5.jpeg)

![](_page_18_Picture_6.jpeg)

![](_page_18_Picture_7.jpeg)

![](_page_18_Picture_8.jpeg)

![](_page_18_Picture_9.jpeg)

![](_page_18_Picture_10.jpeg)

![](_page_19_Picture_0.jpeg)

### **Segunda forma de acceder al Aula Virtual: a través de la web del centro educativo.**

Tenemos también la opción de acceder al Aula Virtual a través del portal de Educacyl.

1. Escribimos en el buscador "educacyl" o introducimos en la barra de navegación la dirección siguiente: [www.educa.jcyl.es](http://www.educa.jcyl.es/)

![](_page_19_Picture_4.jpeg)

2. Seleccionamos Educacyl-Junta de Castilla y León.

![](_page_19_Picture_6.jpeg)

![](_page_19_Picture_7.jpeg)

![](_page_19_Picture_8.jpeg)

![](_page_19_Picture_9.jpeg)

![](_page_19_Picture_10.jpeg)

![](_page_19_Picture_11.jpeg)

![](_page_19_Picture_12.jpeg)

Financiado por la Unión Europea NextGenerationEU

![](_page_20_Picture_0.jpeg)

**SAN SOBIERNO** 

3. Clicamos en "Acceso privado" para iniciar sesión en Educacyl.

![](_page_20_Picture_2.jpeg)

4. En la ventana que aparece introduciremos el correo y la contraseña de Educacyl.

![](_page_20_Figure_4.jpeg)

5. Nos llevará de nuevo a la página inicial del Portal de Educación, pero ahora ya nos aparecerá nuestro nombre. Seleccionamos "Acceso a mi zona privada".

![](_page_20_Picture_6.jpeg)

![](_page_21_Picture_0.jpeg)

6. Dentro de nuestra zona privada tenemos varios iconos: correo electrónico, Onedrive, Office 365, MS Teams y Aula Virtual. Elegiremos "Aula Virtual" y ya estaríamos dentro de nuestra página personal del Aula Virtual.

![](_page_21_Picture_2.jpeg)

![](_page_21_Picture_3.jpeg)

![](_page_21_Picture_4.jpeg)

![](_page_21_Picture_6.jpeg)

![](_page_21_Picture_7.jpeg)

![](_page_21_Picture_8.jpeg)

满= m

![](_page_21_Picture_10.jpeg)

![](_page_22_Picture_0.jpeg)

### **INSTRUCCIONES ACCESO KAIZALA PARA FAMIIAS**

Kaizala es una herramienta que permite acercar a todos los miembros de la comunidad educativa dentro de un espacio protegido. A través de esta aplicación, podemos comunicarnos con familias y compañeros/as e intercambiar archivos, establecer reuniones, realizar anuncios... sin poner en riesgo nuestra privacidad.

## TUTORIAL MICROSOFT KAIZALA

Kaizala es una app del entorno Office 365 que ofrece una comunicación segura entre los diferentes miembros de la comunidad educativa gracias a un acuerdo entre Microsoft y la Junta de Castilla y León.

![](_page_22_Picture_5.jpeg)

La app se encuentra disponible para su descarga desde la Play Store (Android) o App Store (iOS). Es conveniente asegurarse de que el editor sea Microsoft Corporation.

Una vez descargada, procederemos a activarla.

Siendo personas mayores de edad, es importante escribir nuestro nombre y apellido real para una correcta identificación

![](_page_22_Picture_9.jpeg)

En el número de teléfono especificaremos el número desde donde se ha bajado la aplicación. Se enviará un SMS de confirmación.

![](_page_22_Picture_11.jpeg)

En la pantalla principal podremos ver las diferentes conversaciones, grupos o grupos de difusión activos.

Para unirse a un nuevo grupo, solo hay que pulsar sobre "Unirse a grupo".

![](_page_22_Picture_14.jpeg)

A continuación se mostrarán tres maneras diferentes de acceder a un grupo: cercanos, QR o código.

![](_page_22_Picture_16.jpeg)

Accederemos de una de las maneras disponibles (la más recomendable es el código) y ya podremos empezar a recibir o intercambiar información de forma inmediata en nuestro dispositivo.

![](_page_22_Picture_18.jpeg)

Esta herramienta será utilizada para intercambio de información entre escuela y familia. La comunicación entre familias y escuela, para ser efectiva, debe ser continua, bidireccional, significativa y ha de estar enfocada en el aprendizaje del alumno. La comunicación es la base de toda relación educativa sólida.

![](_page_22_Picture_20.jpeg)

![](_page_22_Picture_21.jpeg)

![](_page_22_Picture_22.jpeg)

![](_page_22_Picture_23.jpeg)

![](_page_22_Picture_24.jpeg)

![](_page_23_Picture_0.jpeg)

# **TUTORIAL SOBRE EL ARRANQUE Y ENCENDIDO DE LOS MINIPORTÁTILES DEL CENTRO Y DE LA WIFI "EDUCAENDIGITAL"**

![](_page_23_Picture_2.jpeg)

*PINCHA EN LA IMAGEN PARA VERLO*

![](_page_23_Picture_4.jpeg)

![](_page_23_Picture_5.jpeg)

![](_page_23_Picture_6.jpeg)

![](_page_23_Picture_7.jpeg)

![](_page_23_Picture_8.jpeg)

**BESTING** 

![](_page_23_Picture_10.jpeg)

Financiado por la Unión Europea NextGenerationEU